# RS Automation

# X8 Series

# X8\_Xnet Serial

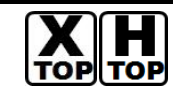

지원버전 OS V3.10 이상 XDesignerPlus 2.6.21.0 이상

## **CONTENTS**

본사 ㈜M2I의 "Touch Operation Panel(M2I TOP) Series"를 사용해주시 는 고객님께 감사드립니다. 본 매뉴얼을 읽고 "TOP–외부장치"의 접속 방법 및 절차를 숙지해 주십시오.

# 1. 시스템 구성 2 페이지

접속에 필요한 기기, 각 기기의 설정, 케이블, 구성 가능한 시스 템에 대해 설명합니다.

본 절을 참조하여 적절한 시스템을 선정하십시오.

### 2. TOP 기종과 외부 장치 선택 3 페이지

TOP 기종과 외부 장치를 선택합니다.

### 3. 시스템 설정 예제 4 페이지

본 기기와 해당 외부 단말기의 통신 접속을 위한 설정 예제를 설명 합니다. "1. 시스템 구성"에서 선택한 시스템에 따라 예제를 선택 하십시

## 4. 통신 설정 항목 6 페이지

TOP 통신 설정 하는 방법에 대해서 설명합니다. 외부 장치의 설정이 바뀔 경우 본 장을 참조 하여 TOP의 설정도 외부 장치와 같게 설정하십시오.

### 5. 케이블 표 9 페이지

오.

접속에 필요한 케이블 사양에 대해 설명합니다.

"1. 시스템 구성"에서 선택한 시스템에 따라 적합한 케이블 사양 을 선택 하십시오.

### 6. 지원 어드레스 10 페이지

본 절을 참조하여 외부 장치와 통신 가능한 어드레스를 확인하 십시오.

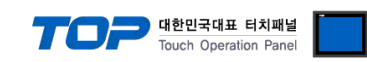

# 1. 시스템 구성

TOP와 "RS Automation – X8 Series"의 시스템 구성은 아래와 같습니다.

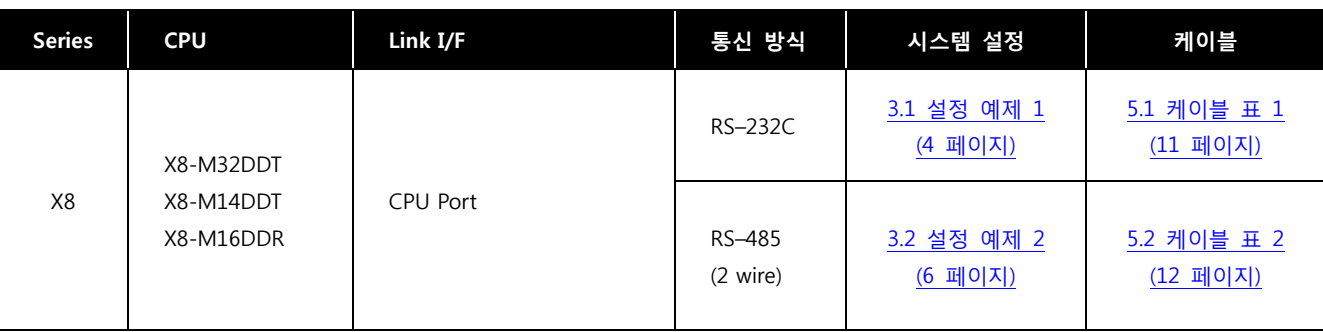

### ■ 연결 구성

• 1 : 1(TOP 1 대와 외부 장치 1 대) 연결 - RS232C/485 통신에서 가능한 구성입니다.

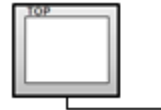

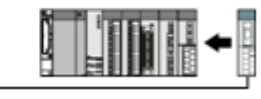

ㆍ1 : N(TOP 1 대와 외부 기기 여러 대) 연결 – RS422 통신에서 가능한 구성입니다.

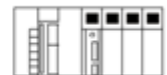

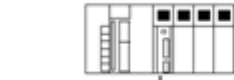

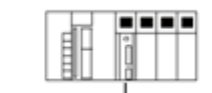

.........

ㆍN : 1(TOP 여러 대와 외부 기기 1 대) 연결 – RS422 MultiLink 통신에서 가능한 구성입니다.

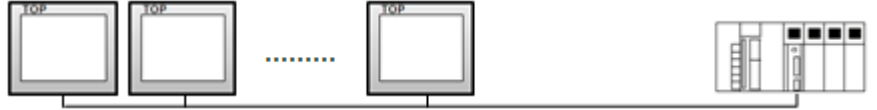

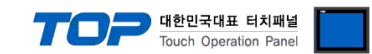

# 2. TOP 기종과 외부 장치 선택

### TOP와 연결 될 외부 장치를 선택 합니다.

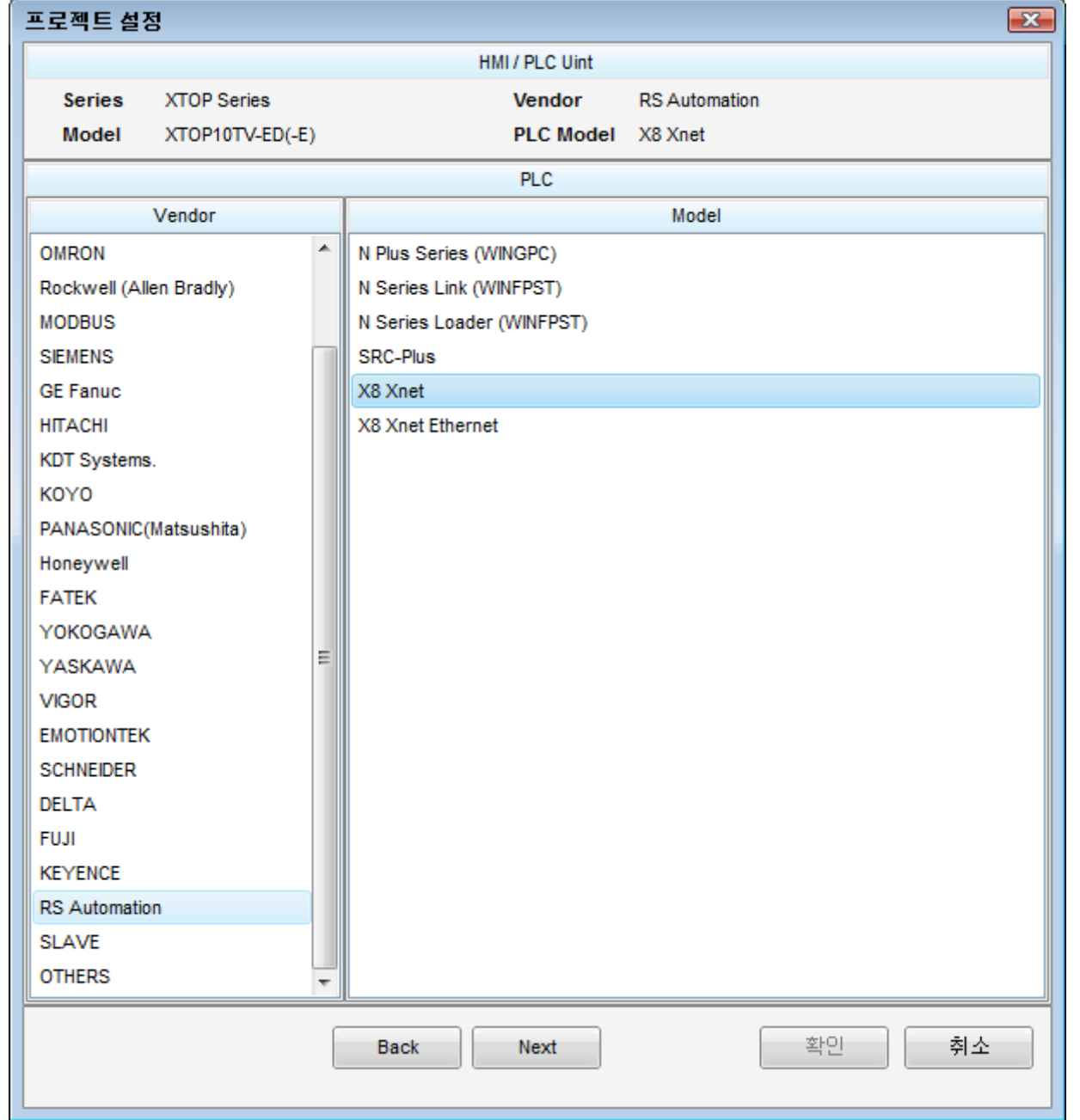

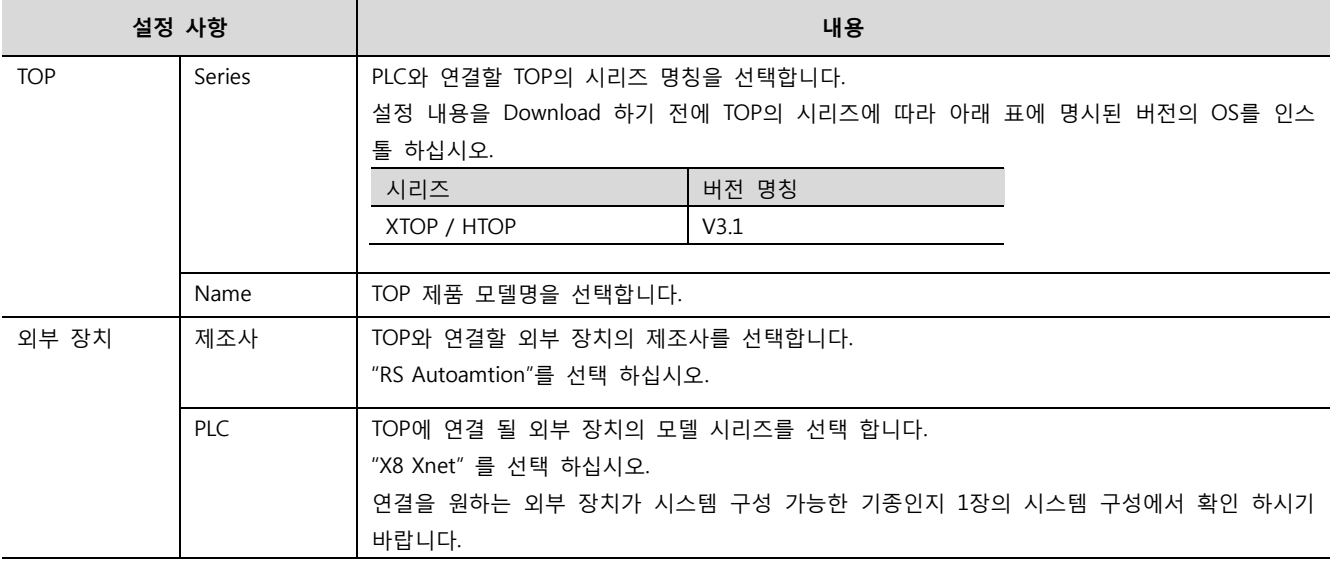

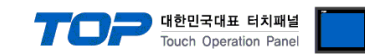

# 3. 시스템 설정 예제

TOP와 RS Automation X8 Series의 통신 인터페이스 설정을 아래와 같이 권장 합니다.

#### <span id="page-3-0"></span>3.1 설정 예제 1

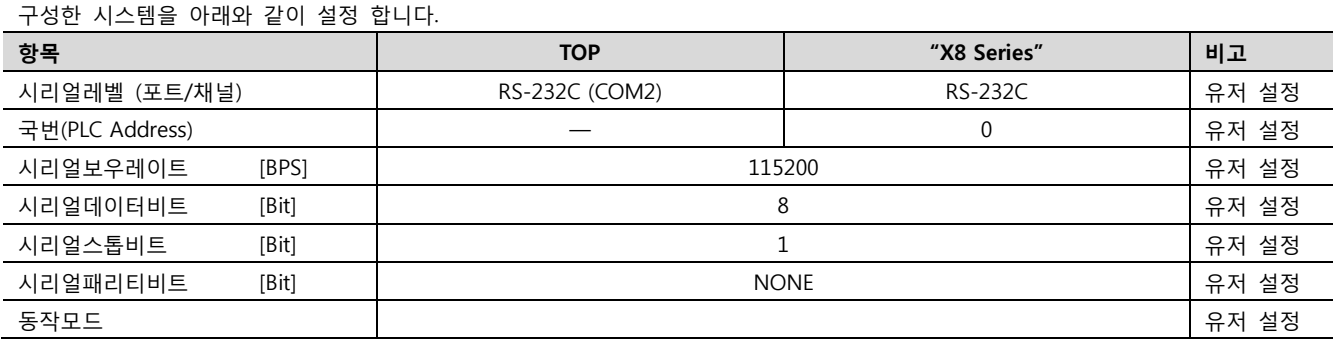

#### (1) XDesignerPlus 설정

⊡- 프로젝트

[프로젝트 > 프로젝트 설정]에서 아래 내용을 설정 후, TOP 기기로 설정 내용을 다운로드 합니다..

■ [ 프로젝트 > 프로젝트 속성 > 프로젝트 > 설정 > TOP Name ]

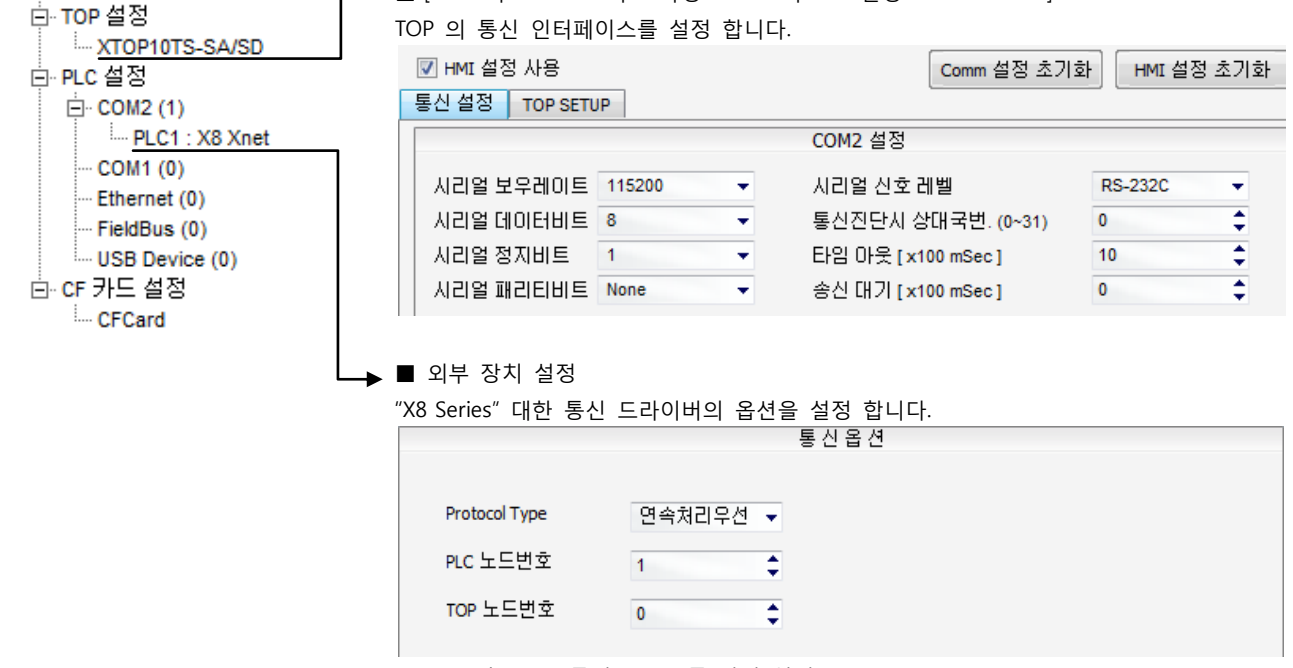

– Protocol Type : 통신 프로토콜 방식 설정.

– PLC 노드번호 : 외부장치 노드 설정.

– TOP 노드번호 : TOP의 노드 설정..

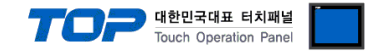

#### (2) 외부 장치 설정

"X8 Series Ladder Software XGPC"를 사용하여 아래와 같이 설정 하십시오. 설정 내용을 다운로드 후, 외부 장치의 전원을 Reboot 하십시오. 본 예제에서 설명된 내용보다 더 자세한 설정법은 외부기기의 사용자 매뉴얼을 참조하십시오.

Node Address 와 Line Control 방식을 확인하십시오.

Step 1. PC와 XGPC S/W를 Upload 하십시오.

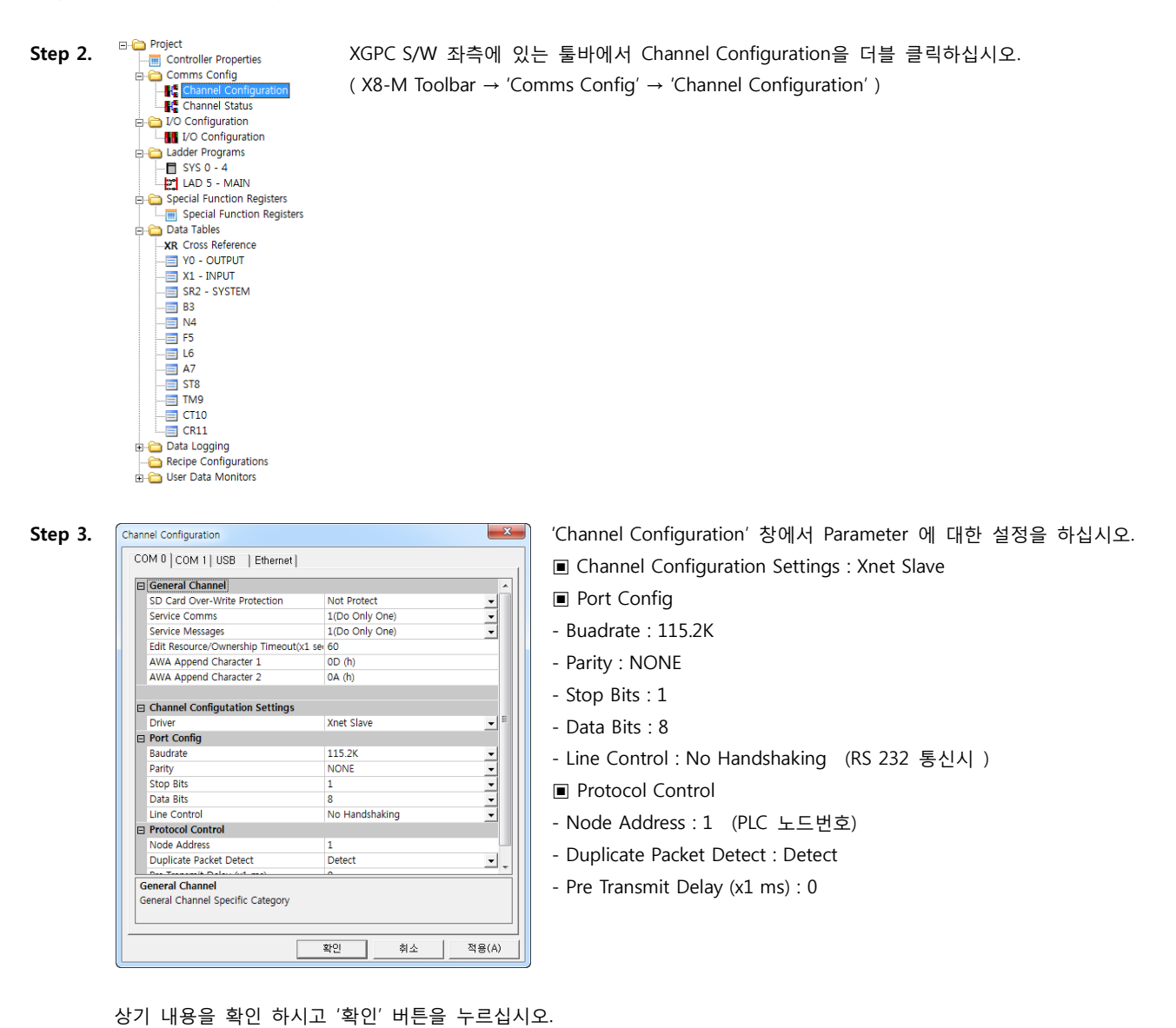

Step 4. 상단 툴바에서 'Online' → 'Download' 를 클릭하십시오.

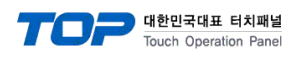

## <span id="page-5-0"></span>3.2 설정 예제 2

구성한 시스템을 아래와 같이 설정 합니다.

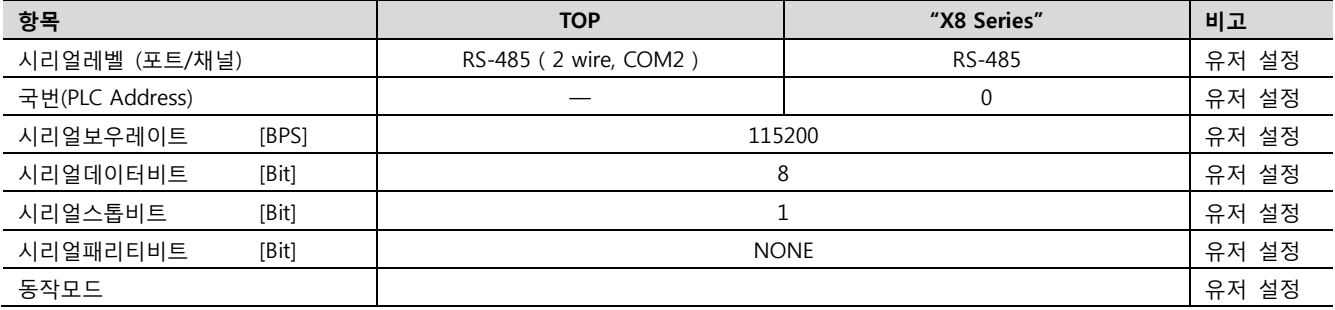

### (1) XDesignerPlus 설정

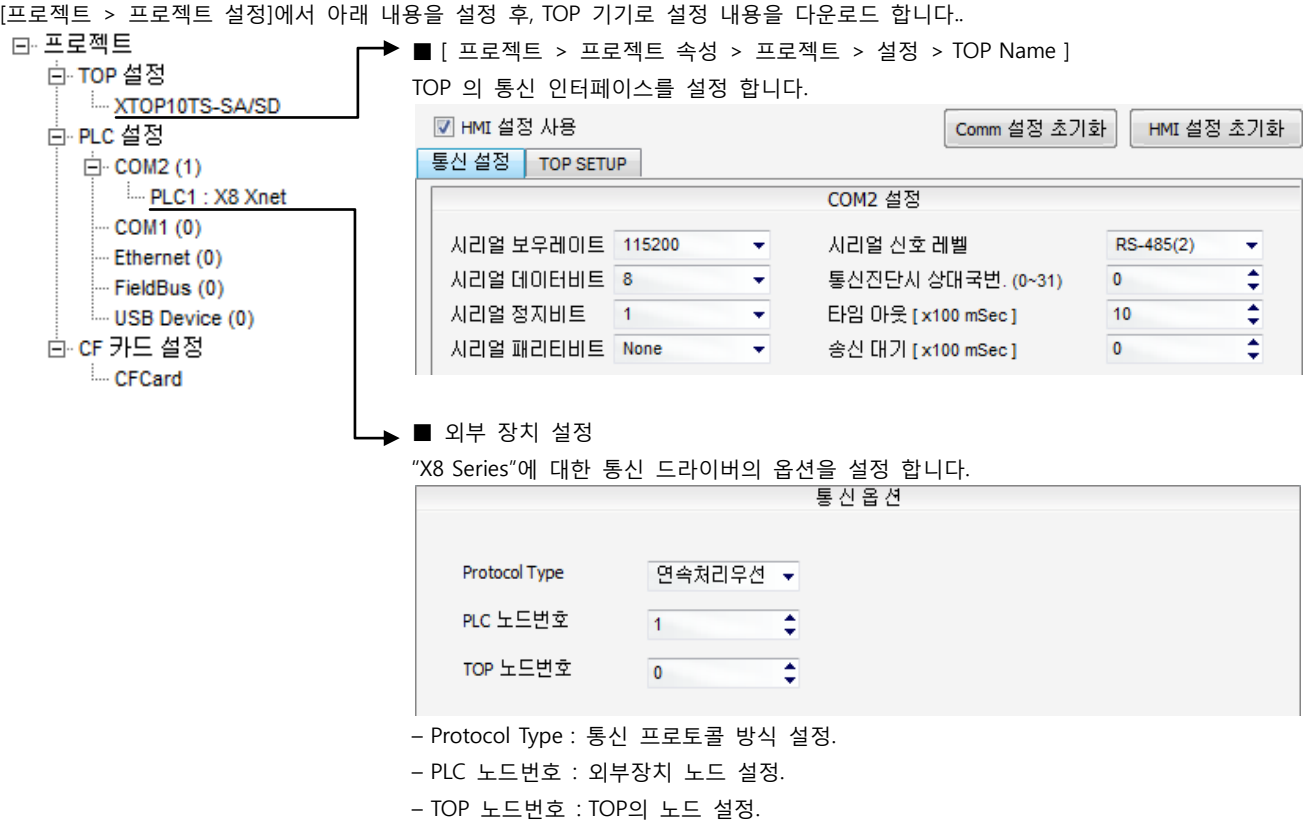

6 / 13

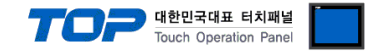

#### (2) 외부 장치 설정

"X8 Series Ladder Software XGPC"를 사용하여 아래와 같이 설정 하십시오. 설정 내용을 다운로드 후, 외부 장치의 전원을 Reboot 하십시오. 본 예제에서 설명된 내용보다 더 자세한 설정법은 외부기기의 사용자 매뉴얼을 참조하십시오.

Node Address 와 Line Control 방식을 확인하십시오.

Step 1. PC와 XGPC S/W를 Upload 하십시오.

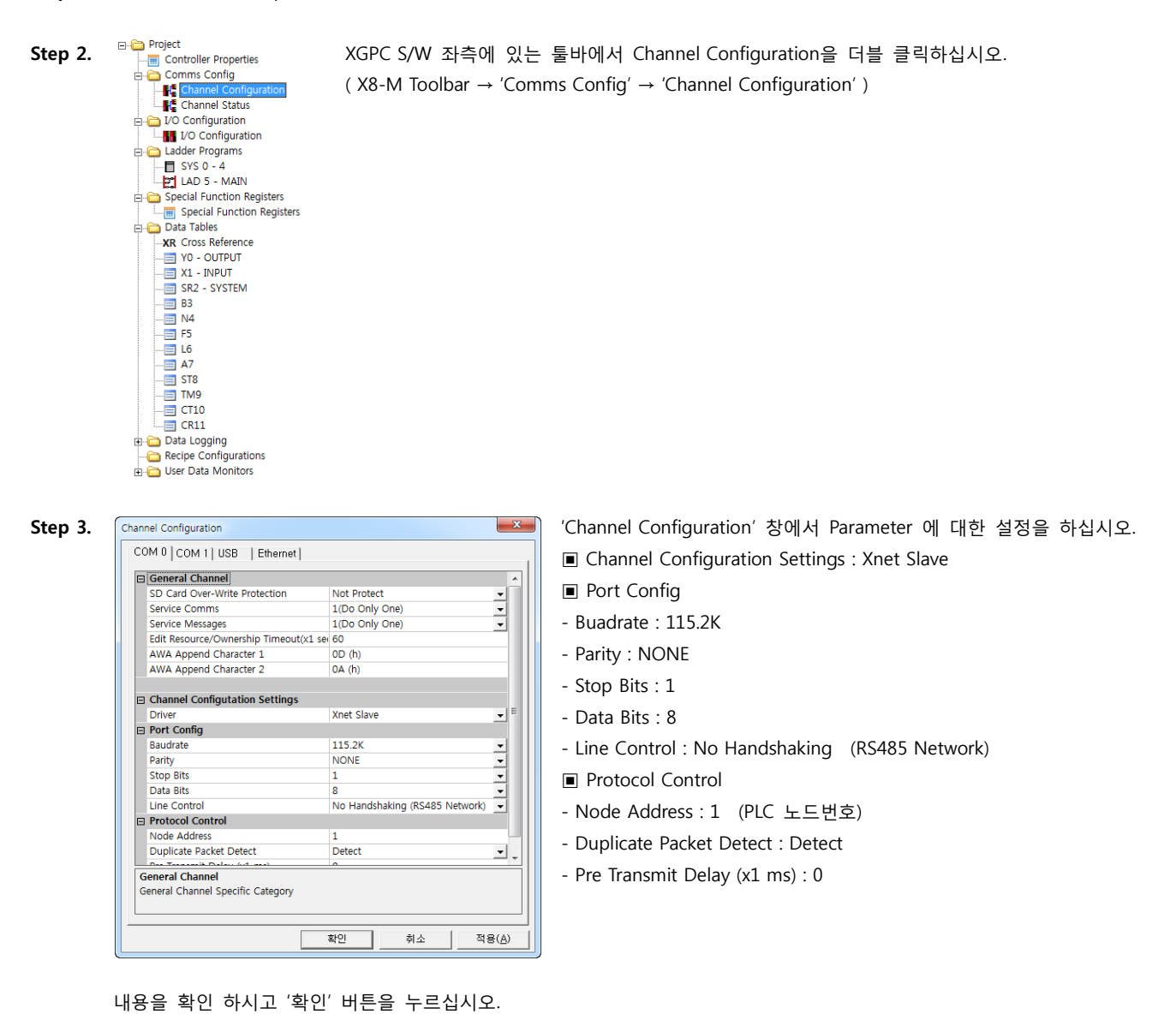

Step 4. 상단 툴바에서 'Online' → 'Download' 를 클릭하십시오.

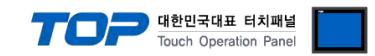

# 4. 통신 설정 항목

통신 설정은 XDesignerPlus 혹은 TOP 메인 메뉴에서 설정 가능 합니다. 통신 설정은 외부 장치와 동일하게 설정 해야 합니다.

### 4.1 XDesignerPlus 설정 항목

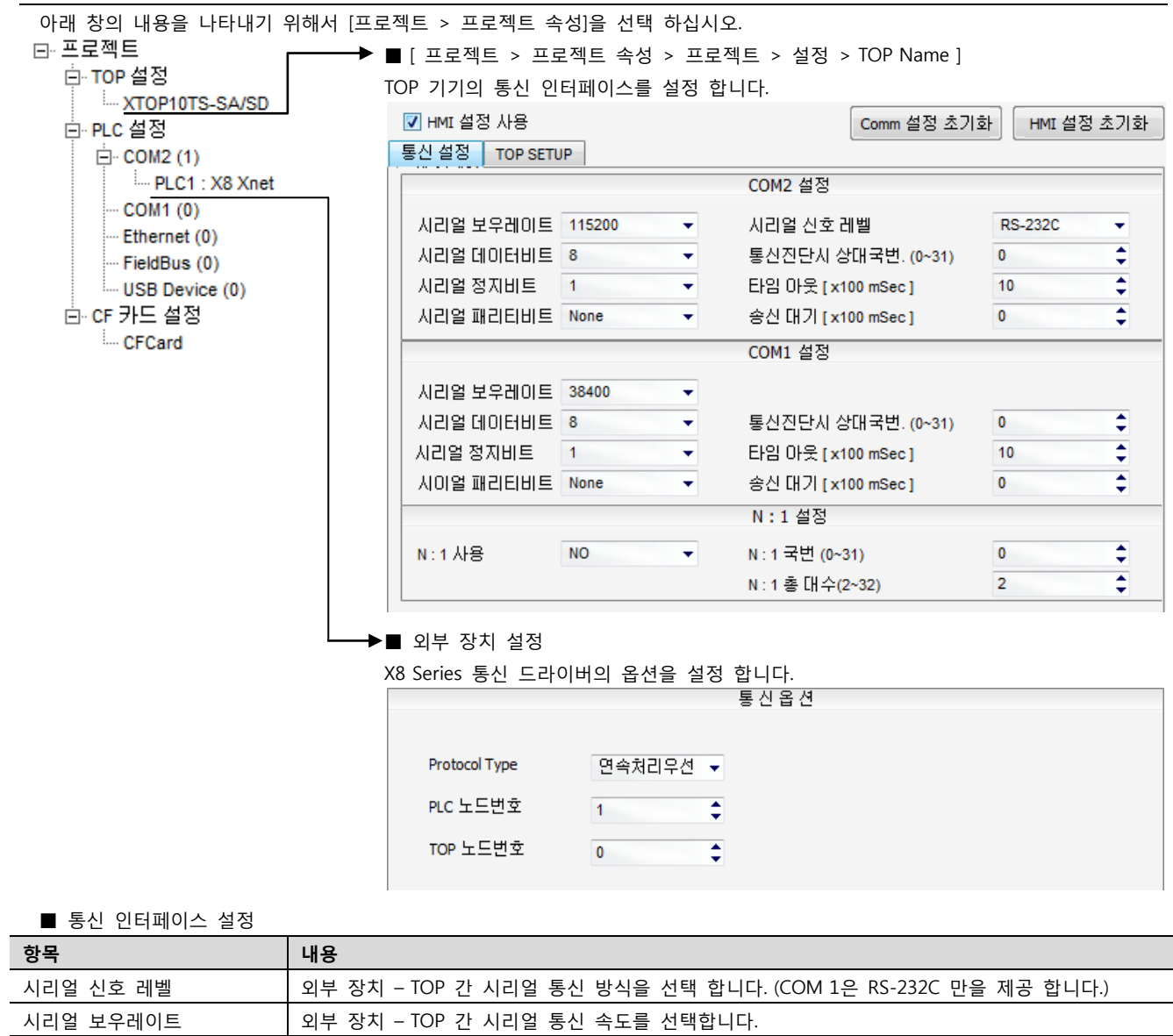

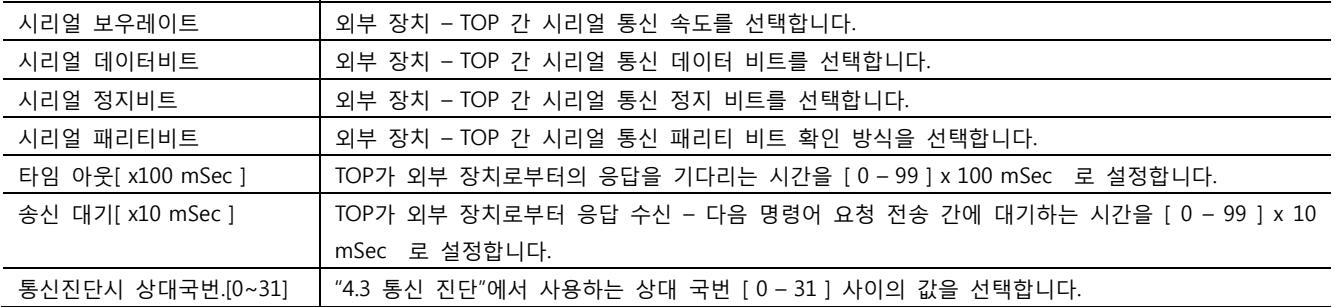

■ N:1 통신 인터페이스 설정

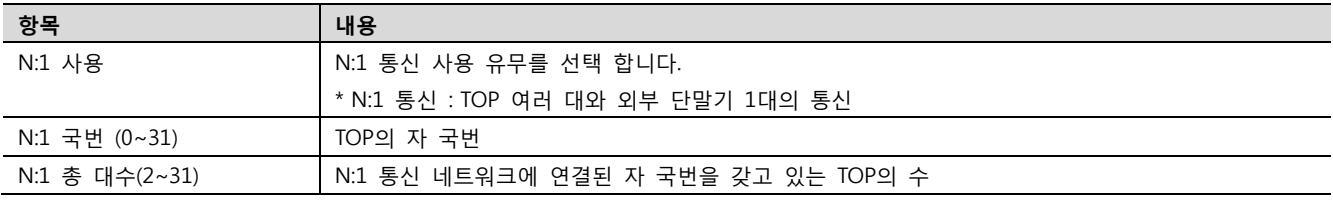

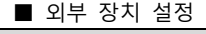

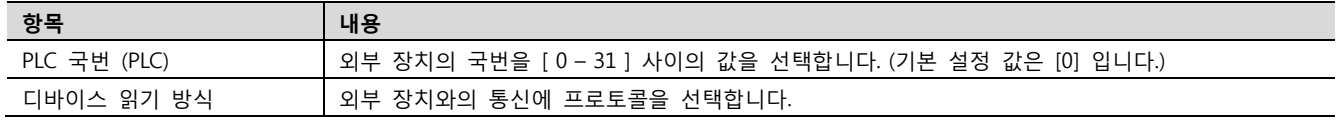

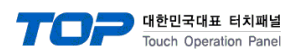

### 4.2 TOP 메인 메뉴 설정 항목

[TOP 메인 메뉴 진입 방법] 전원을 리셋 하면서 부저음이 울릴 때 LCD 상단 1점을 터치 합니다.

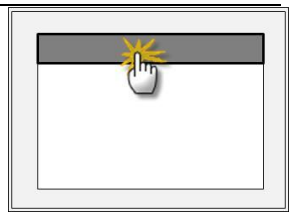

■ [메인메뉴 > 통신설정]

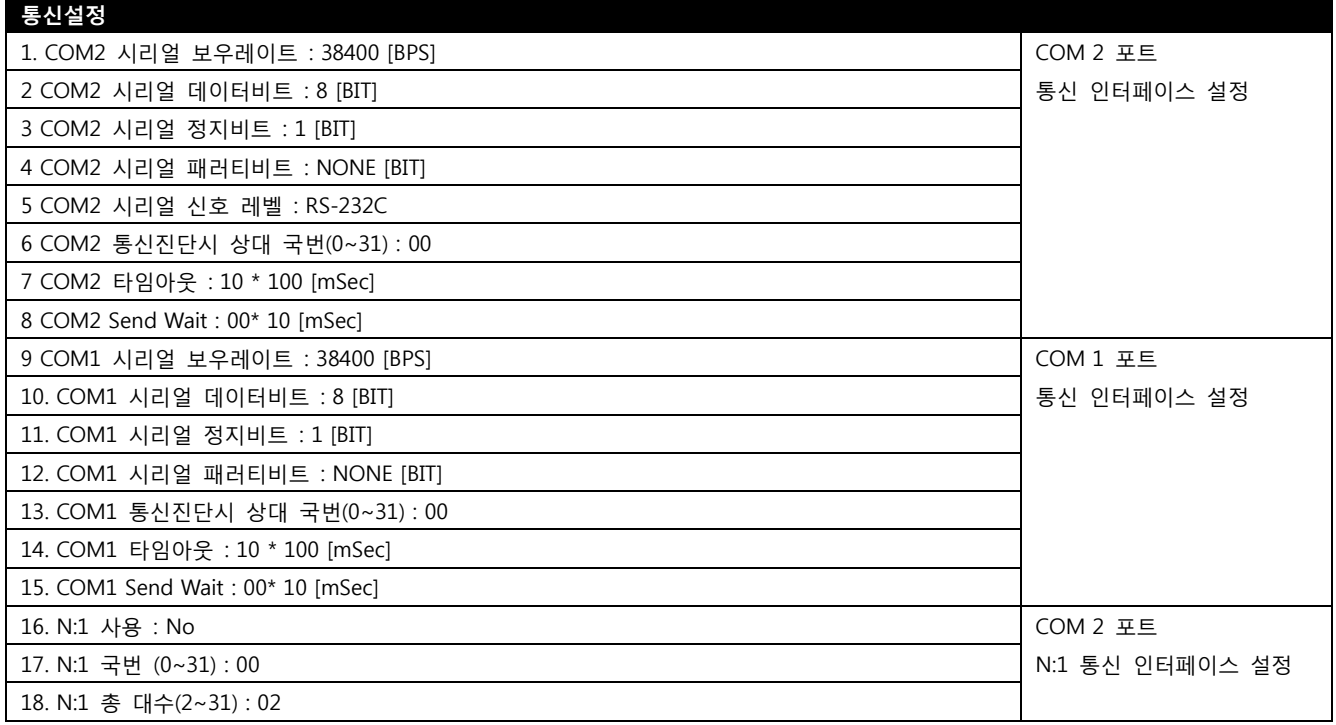

■ 통신 인터페이스 설정

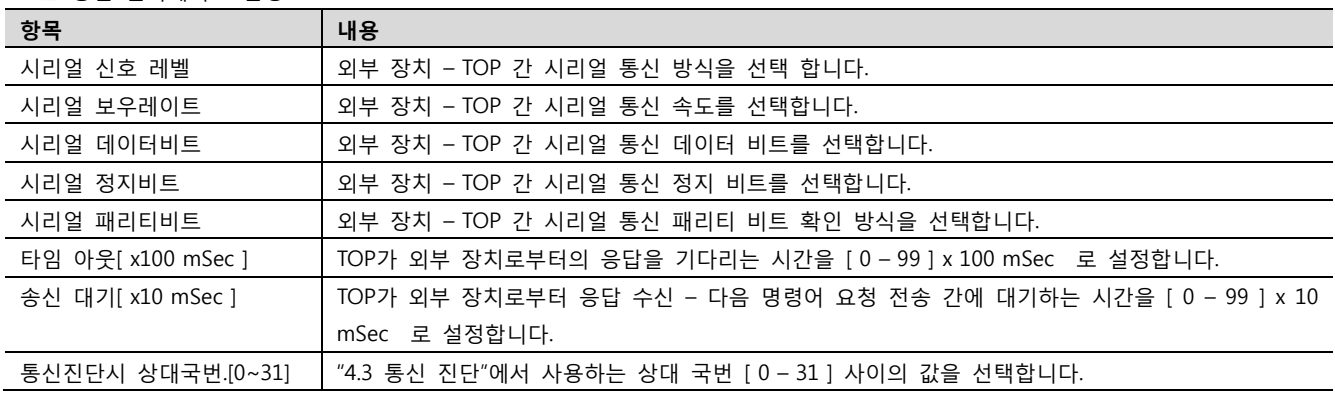

■ N:1 통신 인터페이스 설정

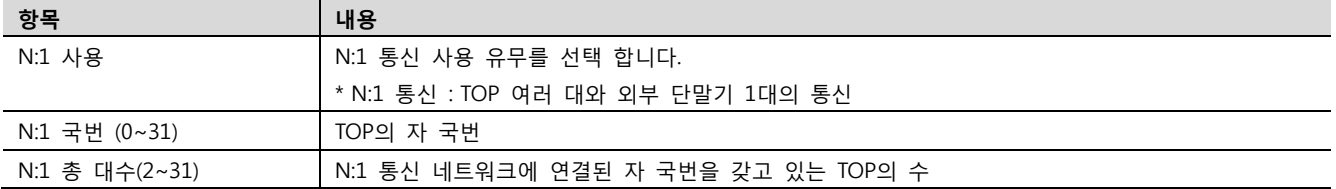

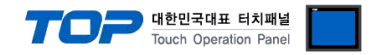

#### 4.3 통신 진단

■ TOP - 외부 장치 간 인터페이스 설정 상태를 확인

- TOP의 전원을 리셋 하면서 LCD 창의 상단을 클릭하여 메뉴 화면으로 이동한다.

- [통신 설정] 에서 사용 하고자 하는 포트[ COM 2 or COM 1 ] 설정이 외부 장치의 설정 내용과 같은지 확인한다

■ 포트 통신 이상 유무 진단

- "진단 > PLC와 [ COM 2 혹은 COM 1 ] 통신 진단"의 시작을 클릭한다.

- 화면 상에 Diagnostics 다이얼로그 박스가 팝업 되며, 박스의 3번 항에 표시된 내용에 따라 진단 상태를 판단한다.

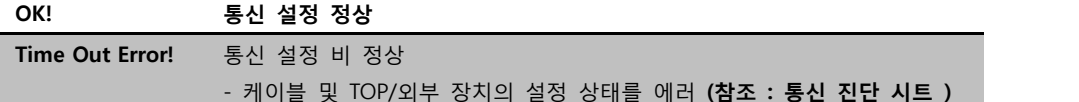

■ 통신 진단 시트

- 외부 단말기와 통신 연결에 문제가 있을 경우 아래 시트의 설정 내용을 확인 바랍니다.

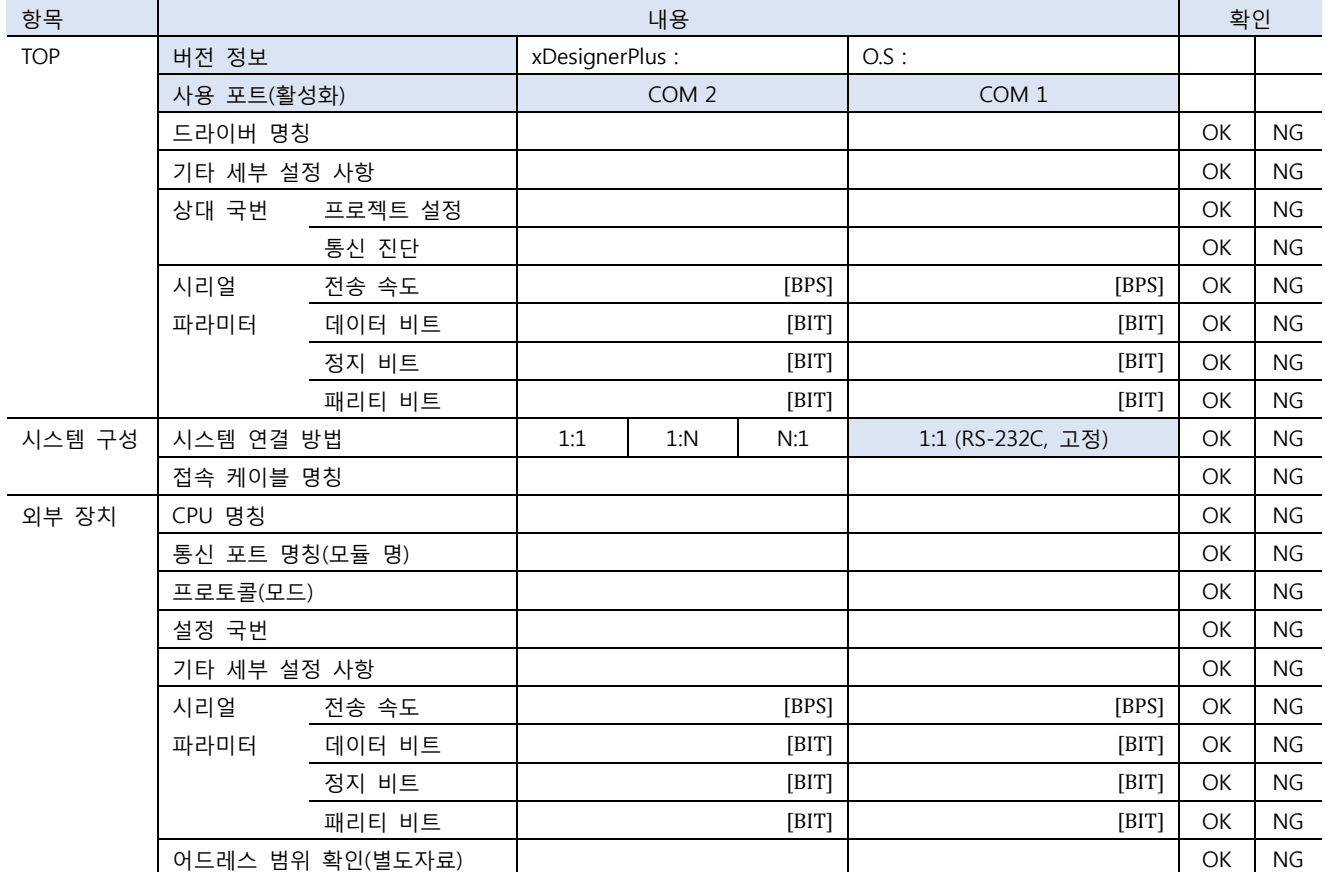

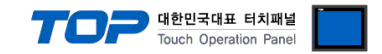

# 5. 케이블 표

본 Chapter는 TOP와 해당 기기 간 정상 통신 을 위한 케이블 다이어그램을 소개 합니다. (본 절에서 설명되는 케이블 다이어그램은 RS Automation의 권장사항과 다를 수 있습니다)

### <span id="page-10-0"></span>5.1 케이블 표 1

#### ■ 1:1 연결

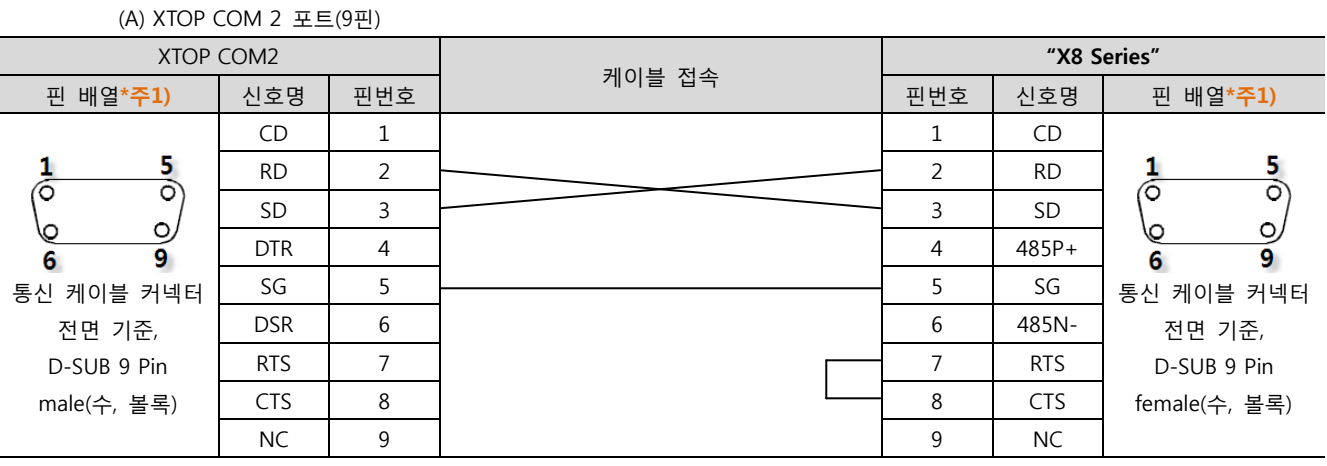

\*주1) 핀 배열은 케이블 접속 커넥터의 접속면에서 본 것 입니다.

(B) XTOP COM 2 포트(15핀)

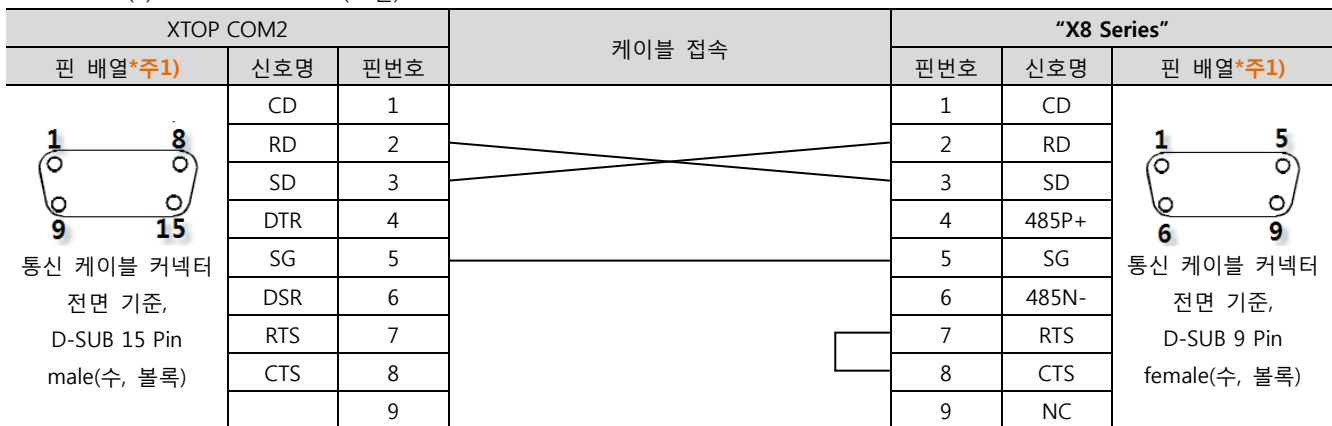

\*주1) 핀 배열은 케이블 접속 커넥터의 접속면에서 본 것 입니다.

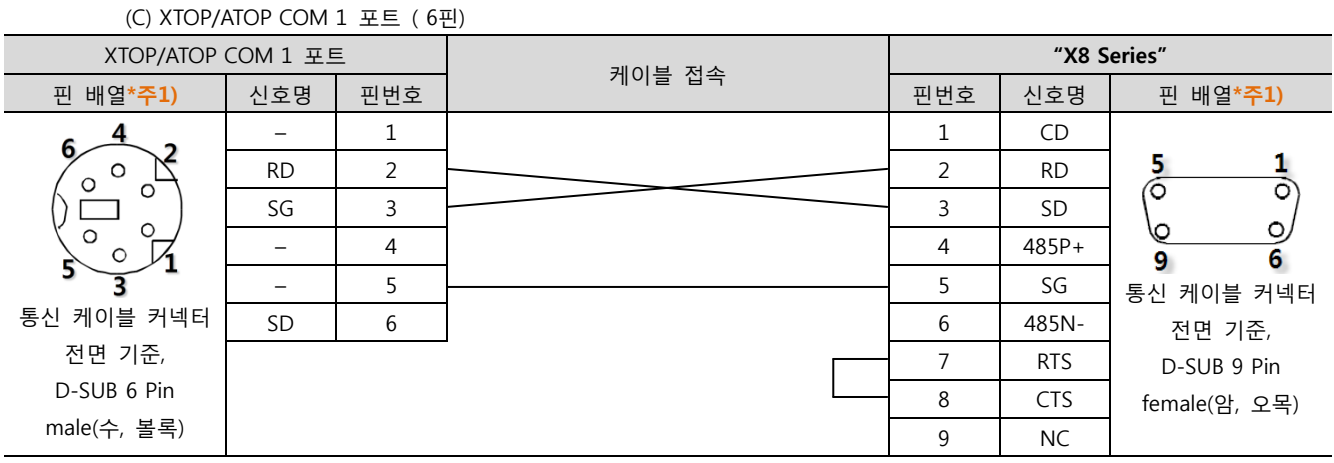

\*주1) 핀 배열은 케이블 접속 커넥터의 접속면에서 본 것 입니다.

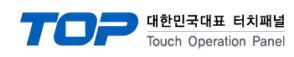

### <span id="page-11-0"></span>5.2 케이블 표 2

■ 1:1 연결

(A) XTOP COM 2 포트(9핀)

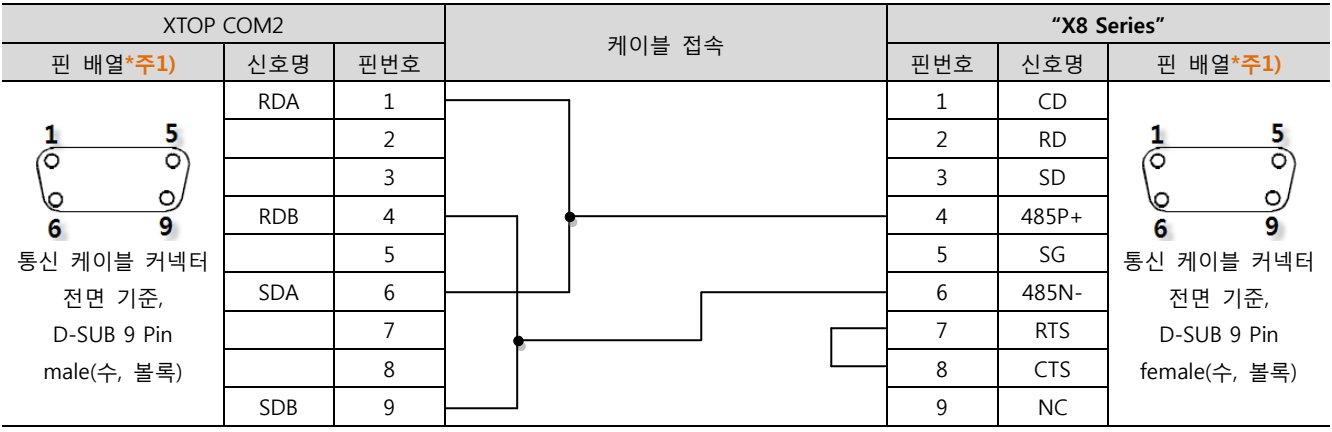

\*주1) 핀 배열은 케이블 접속 커넥터의 접속면에서 본 것 입니다.

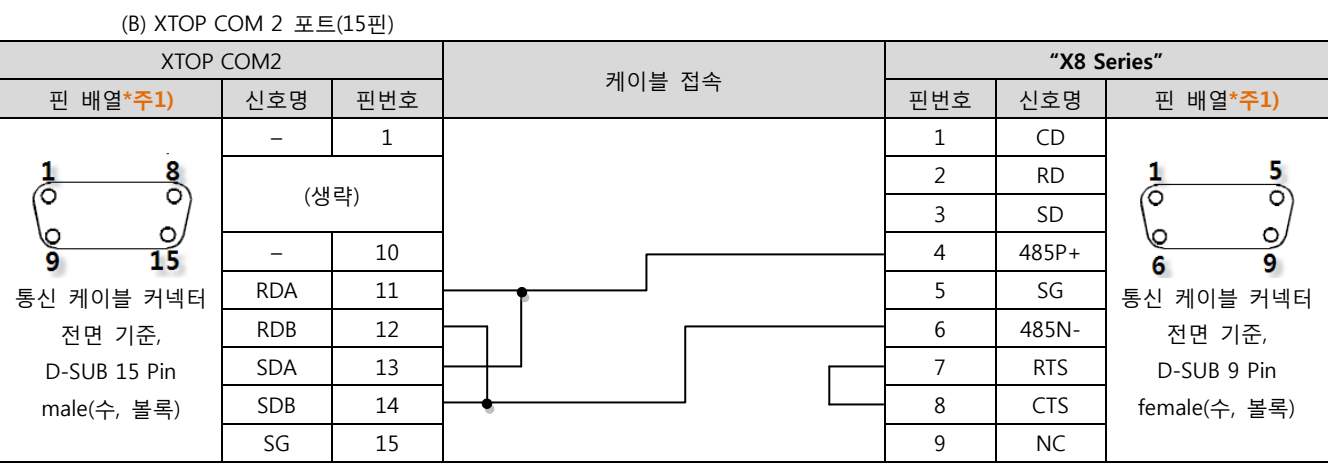

\*주1) 핀 배열은 케이블 접속 커넥터의 접속면에서 본 것 입니다.

<sup>(</sup>C) ATOP COM 2 포트 ( 터미널 블록 5 pin )

| XTOP COM2                                                                       |            |        | "X8 Series" |            |                                   |
|---------------------------------------------------------------------------------|------------|--------|-------------|------------|-----------------------------------|
| 핀 배열*주1)                                                                        | 신호명        | 케이블 접속 | 핀번호         | 신호명        | 핀 배열*주1)                          |
| <b>RS-422</b><br>RDA RDB SDA SDB SG<br>- FG<br>통신 케이블 커넥터 전면 기준<br>터미널 블록 5 Pin | <b>RDA</b> |        |             | CD         |                                   |
|                                                                                 | <b>RDB</b> |        | 2           | <b>RD</b>  | 5.<br>O<br>Ω<br>о<br>\0<br>6<br>9 |
|                                                                                 | <b>SDA</b> |        | 3           | SD         |                                   |
|                                                                                 | <b>SDB</b> |        | 4           | 485P+      |                                   |
|                                                                                 | SG         |        | 5           | SG         | 통신 케이블 커넥터                        |
|                                                                                 |            |        | 6           | 485N-      | 전면 기준,                            |
|                                                                                 |            |        |             | <b>RTS</b> | D-SUB 9 Pin                       |
|                                                                                 |            |        | 8           | <b>CTS</b> | female(암, 오목)                     |
|                                                                                 |            |        | 9           | <b>NC</b>  |                                   |

\*주1) 핀 배열은 케이블 접속 커넥터의 접속면에서 본 것 입니다

# 6. 지원 어드레스

TOP에서 사용 가능한 디바이스는 아래와 같습니다.

CPU 모듈 시리즈/타입에 따라 디바이스 범위(어드레스) 차이가 있을 수 있습니다. TOP 시리즈는 외부 장치 시리즈가 사용하는 최대 어드레스 범위를 지원합니다. 사용하고자 하는 장치가 지원하는 어드레스 범위를 벗어 나지 않도록 각 CPU 모듈 사용자 매뉴얼을 참조/주의 하십시오.

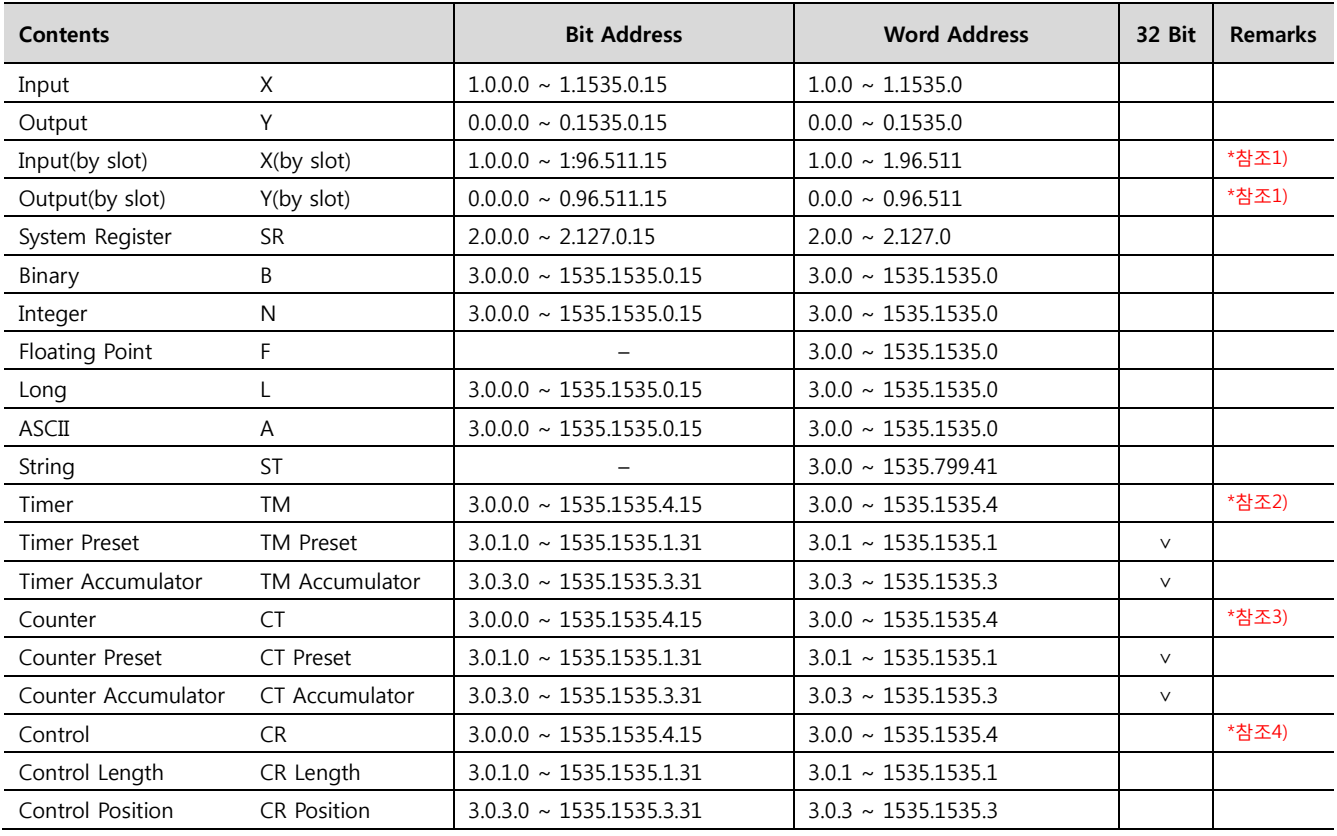

### \*참조1) X(by slot), Y(by slot) Device Format

Ex) X(by slot)1.2.3.4 의 구성은 아래와 같습니다. ( Y(by slot) 디바이스 구성 또한 아래와 같습니다. )

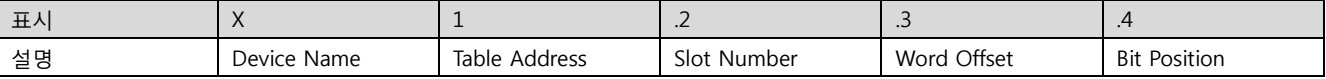

\*참조2) TM Address 추가 내용.

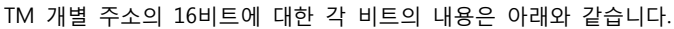

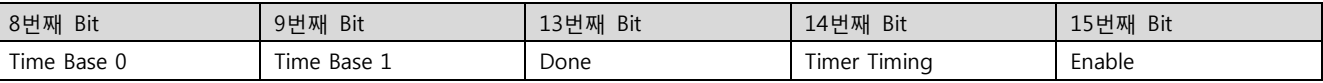

### \*참조3) CT Address 추가 내용.

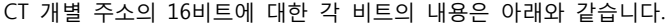

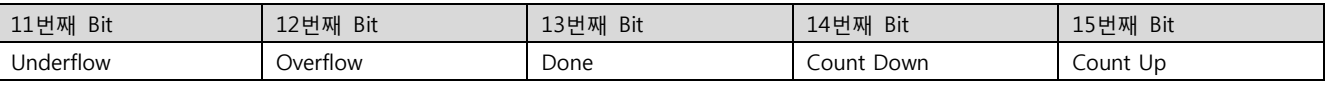

#### \*참조4) CR Address 추가 내용.

CR 개별 주소의 16비트에 대한 각 비트의 내용은 아래와 같습니다.

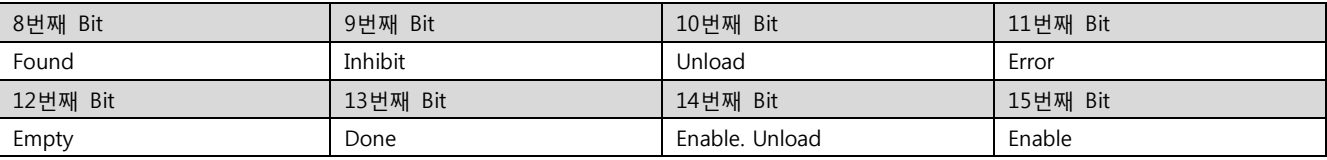